# White space prospecting insights for sellers

Fast track your white space prospecting using CSA

# Follow these steps to create your list of white space prospects

Good to know!

client option.

Save a step, and time,

space in my Market

when you use the White

### Method #1:

- 1. Log in to CSA > Clients > White space in my Market.
- 2. Refine your list with precision using the available client filters.
- 3. Replace current content with: "Select the download icon to save the client list to your laptop for future reference - or - Select the Save to PAL button to save the list in CSA. 4. Select **Identify contacts to prospect**.
- 5. Apply contact filters to refine your listed contacts.
- OR -

### Method #2:

- 1. Log in to CSA > Clients > Custom client list.
- 2. Select the **pencil edit** icon to display the **Update Custom client list** dialog box.
- 3. Click the White space companies radio button. Apply additional filters as needed and **Save**.
- 4. Select **Identify contacts to prospect**.
- 5. Apply contact filters to refine your listed contacts.

## Find out whether other IB sellers are working with a white space company

- 1. Select your target white space company from your resulting list. 2. Visit Atlas to determine whether another seller is pursuing
- this prospect. 3. Use FindCMR\* to view existing client master record
- numbers for any prior sales. 4. This client is yours? GREAT! If no other seller is pursuing
- this client, view the client-specific recommended product or service and select the **Add prospect** option. \*Users of the Chrome browser may find themselves unable to access the FindCMR page. Use the Firefox browser to access the FindCMR page. If a security error is displayed, accept the risk and proceed to display the page.

Uncover new prospects that were not on your radar

# Obtain more insights about your specific white space company

harness the insights of Contact360

View email, phone numbers and contact permissions. See the contact's IBM interests.

Click the **360 View** button to

- Access social search link results.
- interactions.

Quickly assess marketing and other

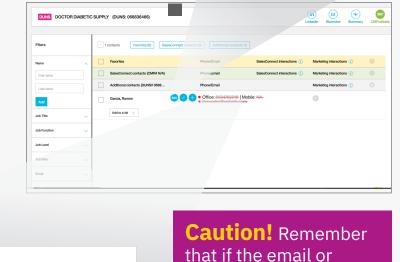

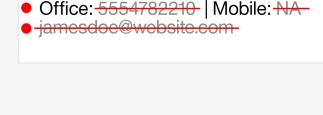

phone number displays with strike-through text or a red circle, you are not allowed to use that method to contact the person.

360 View

to gain interest **Use CSA for targeted recommendations** 

Leverage offers that have a greater propensity

### DUNS GENERIC COMPANY (DUNS: 123456789) Address: 123 Your St, Anytown, NY, US 00000 ndustry: Wholesale - Durables

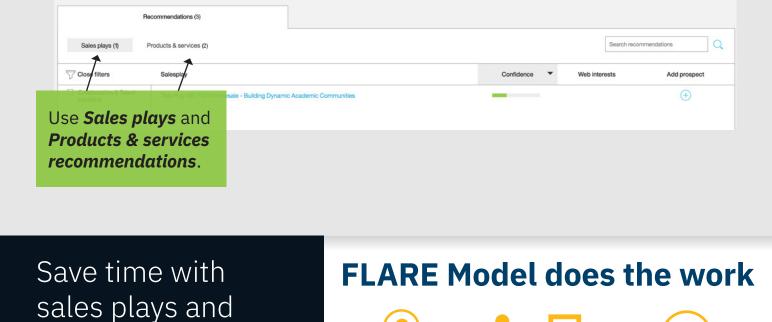

recommendations for white space companies **Additional tips** 

Good to know!

products & services

### Matches existing Identifies Locates existing IBM clients to white space

1 ₽

₩十甲ョ

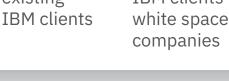

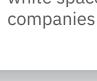

Visit the IBM Bluemine site, for direct access to client, competitive and market insights.\*

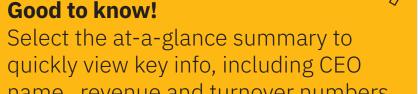

and more. \* Important! Department charges may apply. Check with your manager about using this resource.

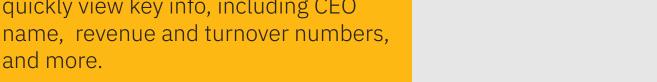

- ⇒ Read step-by-step guidance in the **Digital Sellers Guidebook**

⇒ View the prospecting white space clients video

⇒ Get started by logging in to CSA. ibm.biz/cognitivesalesadvisor

Let CSA save you time finding new prospects so you can spend more time selling.